# **Locker Setup**

Last Modified on  $03/11/20248:46$ 

[Locker](http://kb.infinitecampus.com/#locker-detail-editor) Detail Editor | Create a New [Padlock](http://kb.infinitecampus.com/#create-a-new-built-in-lock-locker) or No Lock Type Locker | Create a New Built-in Lock Locker | Delete a [Locker](http://kb.infinitecampus.com/#delete-a-locker)

Tool Search: Locker Setup

The Locker Setup tool lists the locker numbers, combinations the locker may have and its location. Users can also assign lockers to a certain grade level. This is used in the Locker [Schedule](https://kb.infinitecampus.com/help/locker-schedule-wizard) Wizard by assigning lockers only to students in the grade level.

Locker Types and Lock Types are maintained in the [Attribute/Dictionar](https://kb.infinitecampus.com/help/attribute-dictionary)[y.](https://kb.infinitecampus.com/help/lockers-admin#locker-types-and-lock-types) See the Locker Types and Lock Types section on the Lockers [\(Admin\)](https://kb.infinitecampus.com/help/lockers-admin) article for more information.

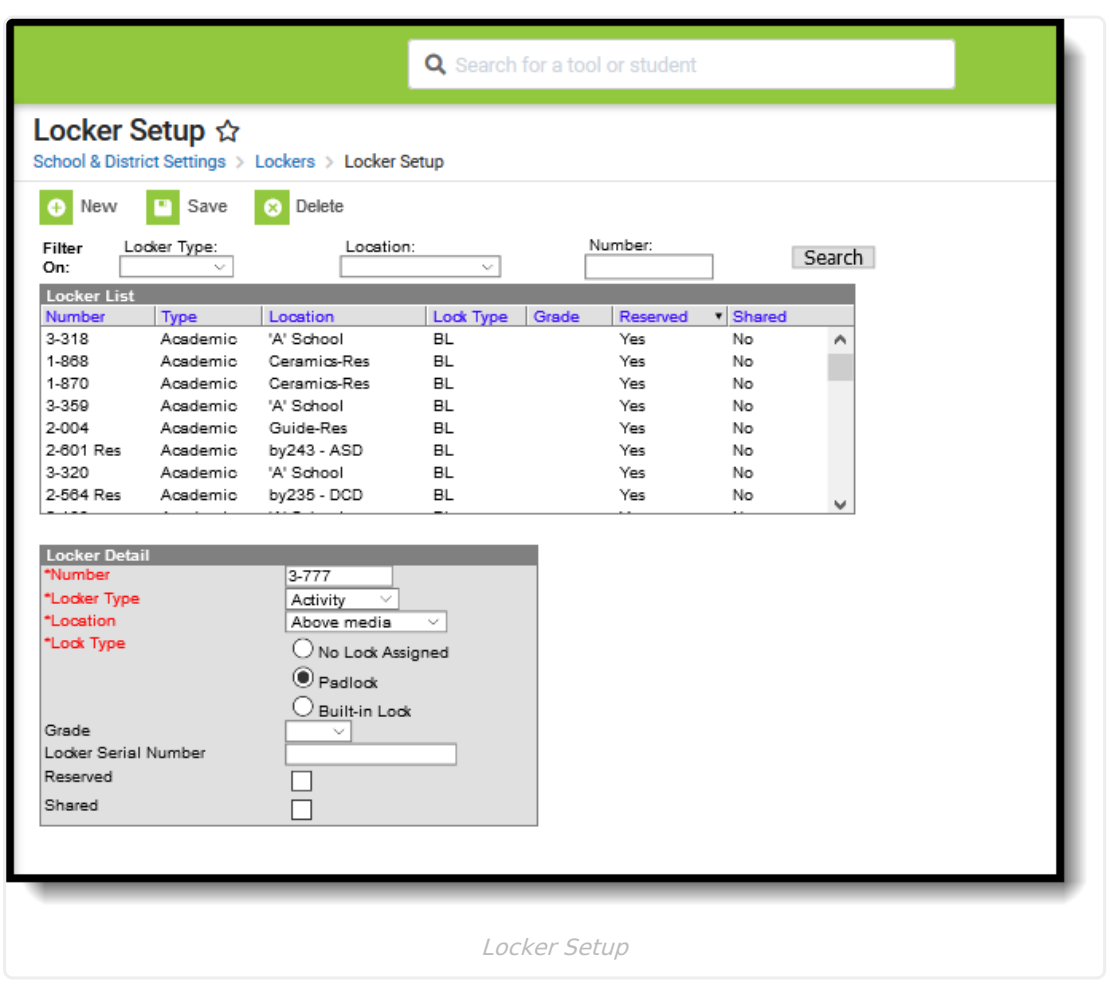

#### **Locker Filtering**

Duplicate locker numbers cannot be created. For this reason, locker numbers, locker locations and locker types can be filtered to more easily find a locker and modify its settings or review its status. Use the **Search** button to filter the search active lockers by Locker Type, Location and/or Number.

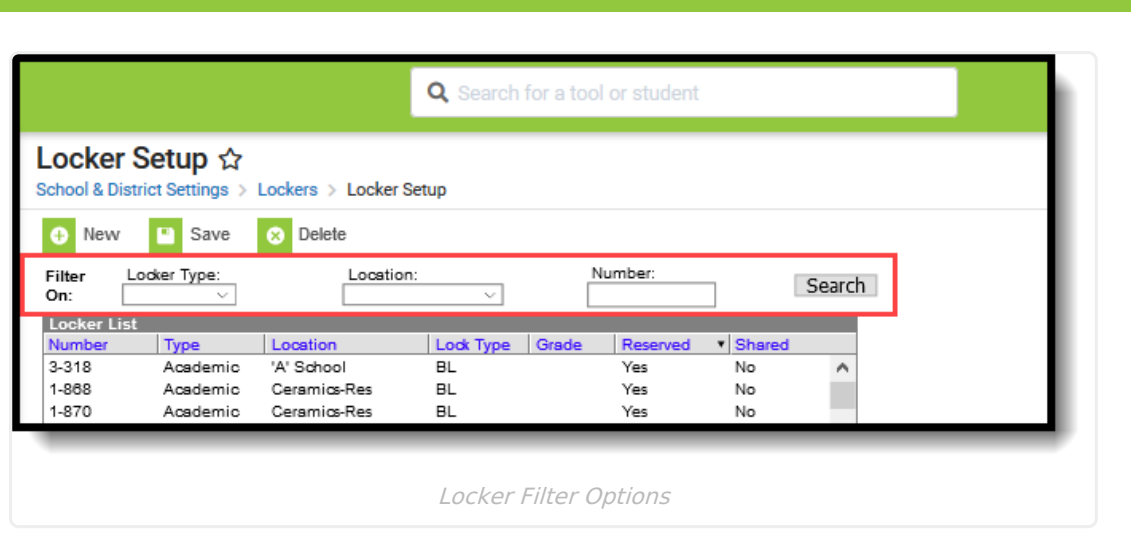

For more detail about that locker, select the appropriate returned item and review the Locker Detail Information. Here, the number, type, location and lock type can be modified.

Lockers assigned to an inactive locker type (modified in the [Attribute/Dictionary](https://kb.infinitecampus.com/help/attribute-dictionary/)) display in gray text. That locker can be selected, but note that a new active Locker Type is needed.

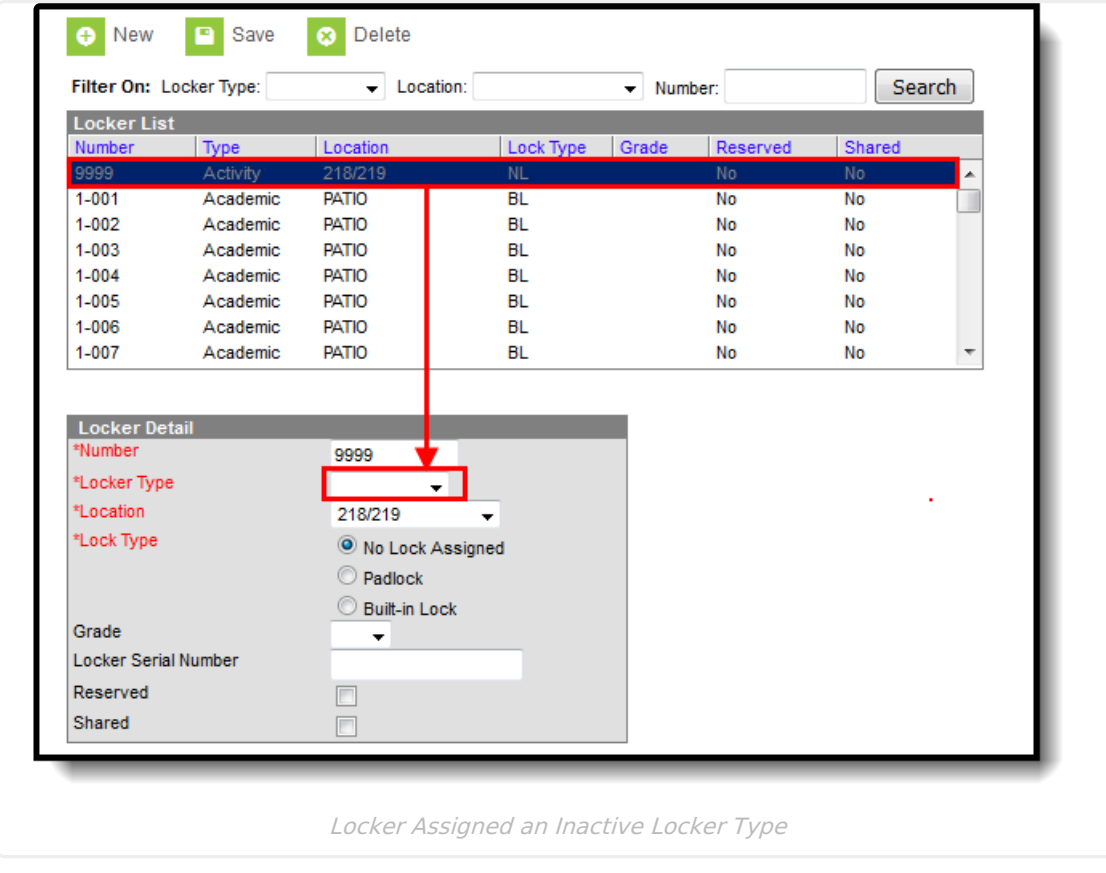

### **Locker Detail Editor**

The Locker Detail editor lists the information about the editor. It also lists the students who have been or are currently assigned to the locker. The following fields are located on the Locker Detail Editor.

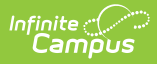

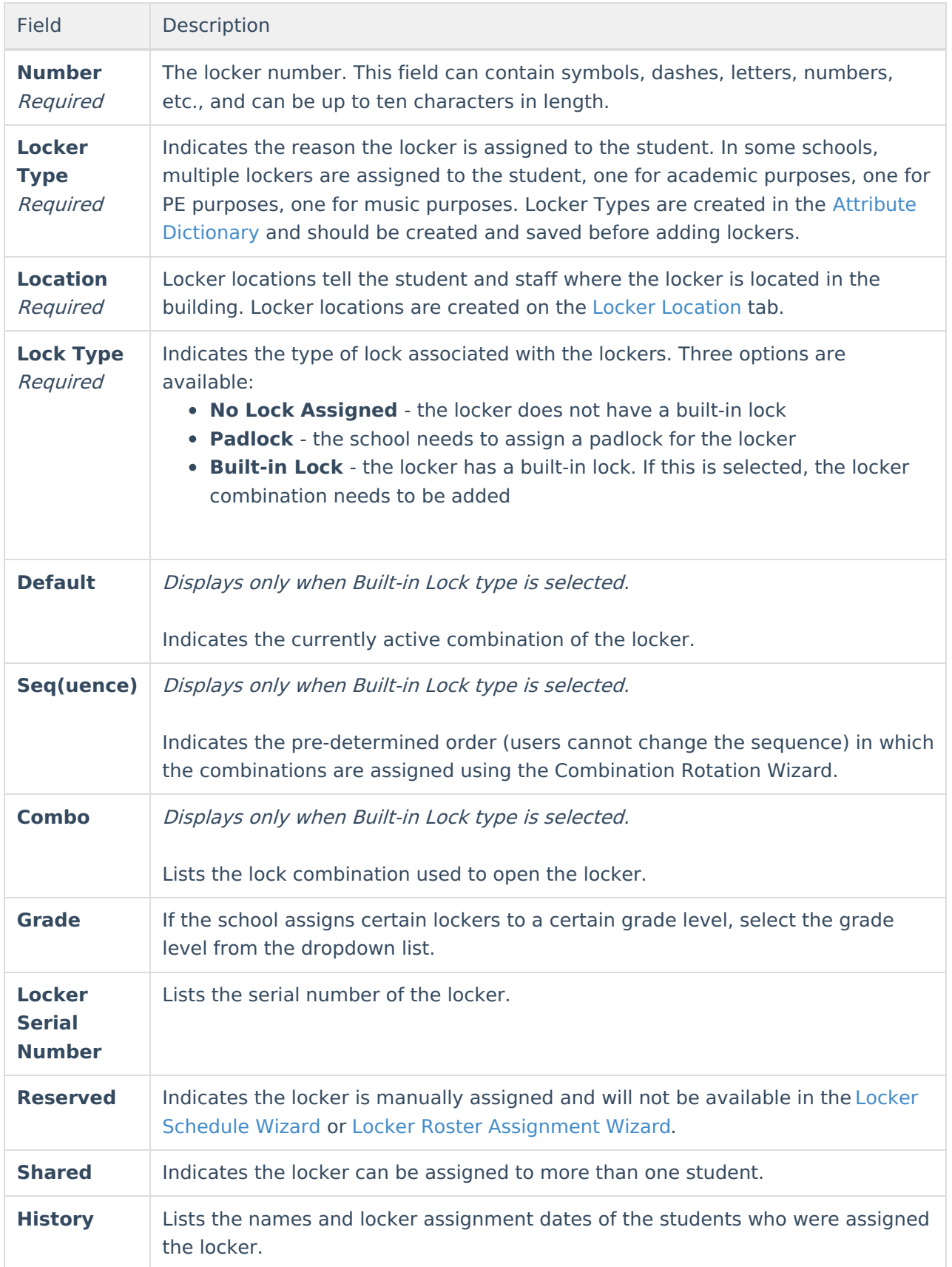

## **Create a New Padlock or No Lock Type**

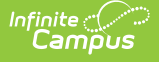

### **Locker**

- 1. Click the **New** icon in the action bar. A **Locker Detail** editor displays.
- 2. Enter the **Number** of the locker. Users may check to see if the locker being created already exists by entering the number in the **Filter On Number** field.
- 3. Select the active **Locker Type** from the dropdown list.
- 4. Select the **Location** of the locker from the dropdown list.
- 5. Select the **Lock Type** as **Padlock** or **No Lock Assigned.**
- 6. If applicable, select the **Grade** level of the students who should be assigned to the locker. If the grade level does not matter, leave this section blank.
- 7. Enter the **Locker Serial Number** of the locker.
- 8. If the locker is reserved and should not be assigned, by the Locker Schedule Wizard, mark the **Reserved** checkbox. This will eliminate the locker from being assigned to students via the Locker Schedule Wizard.
- 9. If the locker can have more than one student assigned to it, mark the **Shared** checkbox.
- 10. When finished, click the **Save** icon. The new locker and all related information has been saved and will display in the Locker List.

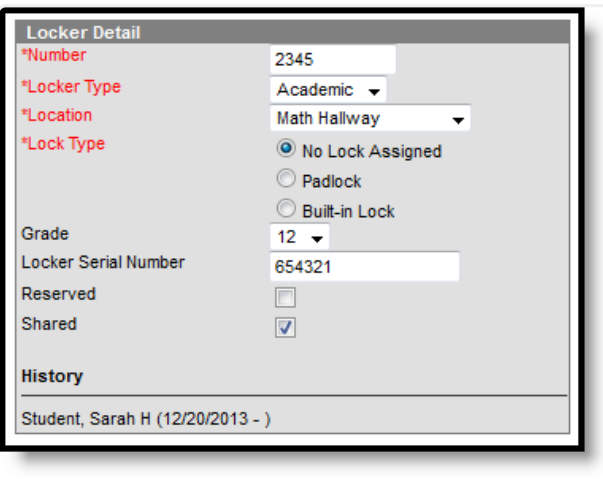

No Assigned Lock/Padlock

### **Create a New Built-in Lock Locker**

- 1. Click the **New** icon in the Action bar. A **Locker Detail** editor displays.
- 2. Enter the **Number** of the Locker. This number may be up to ten characters in length. Users may check to see if the locker being created already exists by entering the number in the **Filter On Number** field.
- 3. Select the **Locker Type** from the dropdown list.
- 4. Select the **Location** of the locker from the dropdown list.
- 5. Select the **Built-in Lock** radio button.
- 6. Enter locker combinations within the **Combo** field. There should be a different combination in each **Combo** box in order for the locker to have a different combination when a different student is assigned the locker at a later time or for the next school year. These combinations are used in the [Combination](https://kb.infinitecampus.com/help/combination-rotation) Rotation Wizard.
- 7. Select which combination is currently the **Default** combination by marking the appropriate radio button.

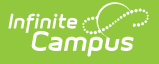

- 8. If applicable, select the Grade level of the students who should be assigned to the locker. If the grade level does not matter, leave this section blank.
- 9. Enter the **Locker Serial Number** of the locker.
- 10. If the locker is reserved and should not be assigned by the Locker Schedule Wizard, mark the **Reserved** checkbox. This will eliminate the locker from being assigned the students via the Locker Schedule Wizard.
- 11. If the locker can have more than one student assigned to it, mark the **Shared** checkbox.
- 12. Click the **Save** icon. The new locker and all related information have been saved.

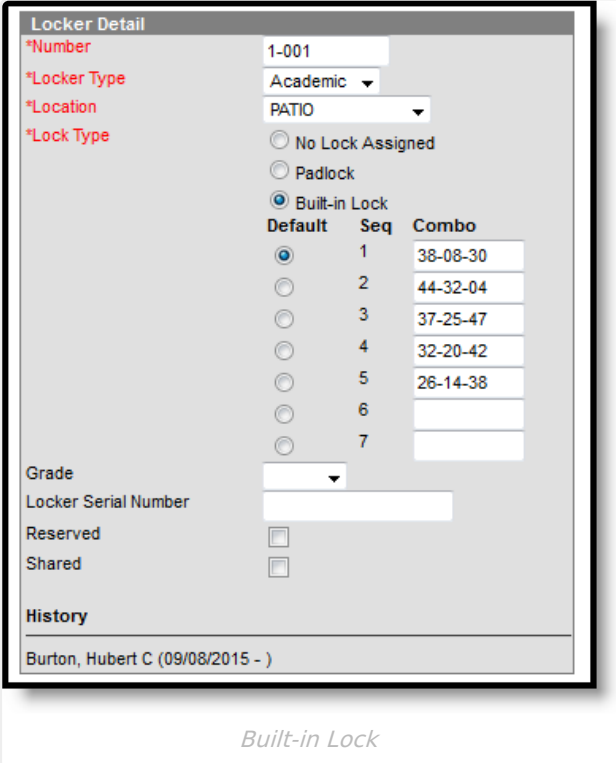

### **Delete a Locker**

Lockers can be deleted, if necessary. This feature is useful for removing old lockers no longer in use or groups of lockers removed due to building changes. All locker assignments must be removed before a locker is allowed to be deleted.

- 1. Enter the **Locker Number** to delete view in the **Number** field. This will return a list of lockers matching that number.
- 2. Select the appropriate locker number to be deleted.
- 3. Click the **Delete** icon. Any instance of the locker in the system has been removed.